# Installation

### **Répéteur WiFi N300** Modèle WN3000RPv3

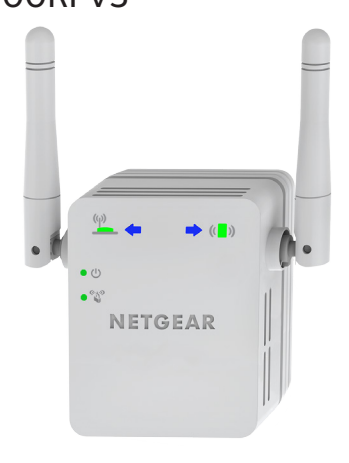

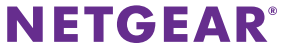

## **Démarrage**

Le répéteur WiFi NETGEAR augmente la portée d'un réseau WiFi en renforçant le signal WiFi existant et sa qualité globale sur de longues distances. Un répéteur répète les signaux émis par un routeur ou point d'accès WiFi existant.

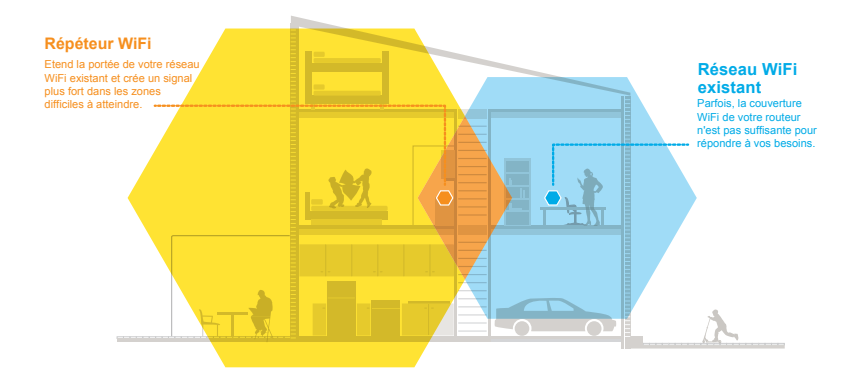

Vous pouvez également connecter le répéteur à votre routeur ou passerelle par le biais d'un câble Ethernet et utiliser le répéteur comme un point d'accès. Consultez la section *[Installation du répéteur comme point d'accès](#page-13-0)* à la page 14.

# **Découverte de votre répéteur**

Avant d'installer votre répéteur, familiarisez-vous avec ses voyants, ses boutons et son port.

### **Panneau avant**

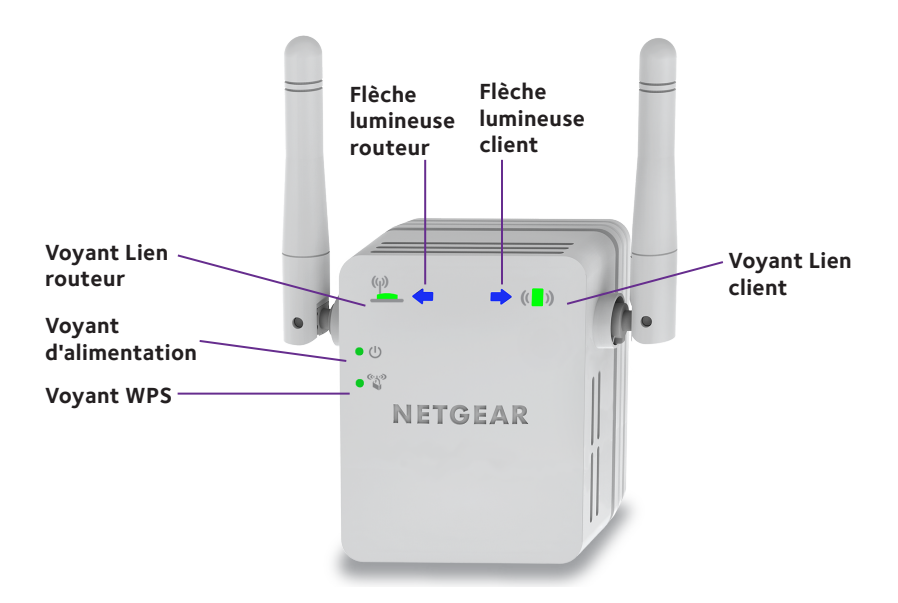

### **Panneaux latéral et inférieur**

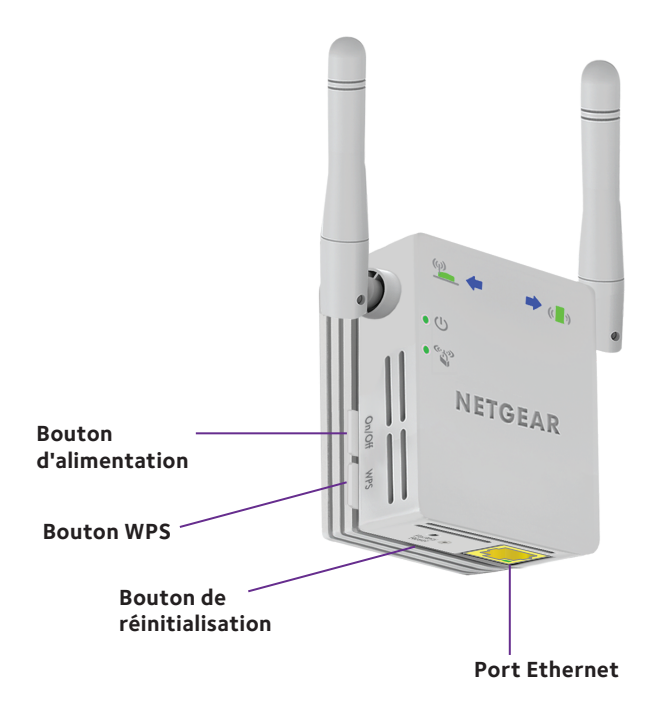

### **Description des voyants**

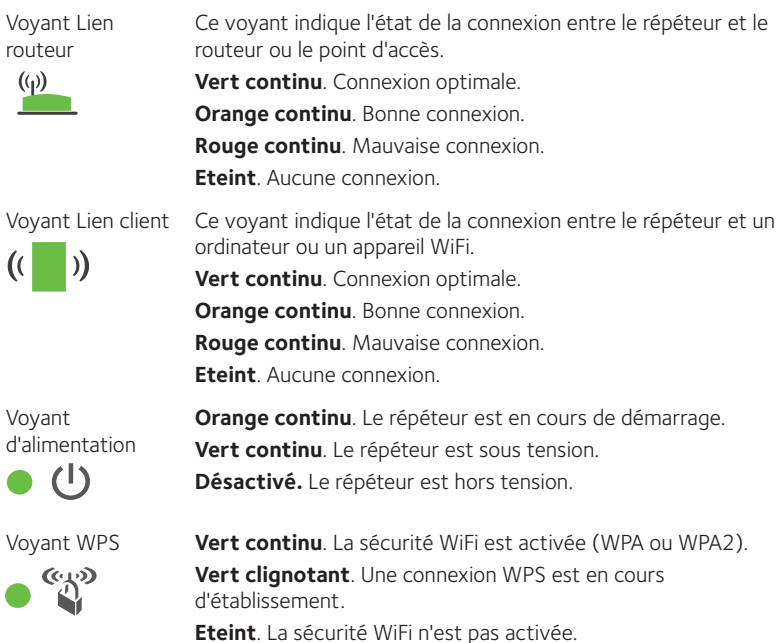

Remarque : si la flèche lumineuse routeur  $\overbrace{\phantom{a}}^{\hspace{0.5mm}\text{\tiny{(w)}}\hspace{-0.2mm}}$  ou client  $\overbrace{\phantom{a}}^{\hspace{0.5mm}\text{\tiny{(w)}}\hspace{-0.2mm}}$  clignote, reportez-vous à la section *[Localisation du meilleur emplacement](#page-11-0)* à la page 12. Si aucune flèche lumineuse n'est allumée, le répéteur se trouve au bon endroit.

# <span id="page-5-0"></span>**Installation du répéteur WiFi**

Positionnez le répéteur, mettez-le sous tension et connectez-le à votre réseau WiFi.

### **Emplacement de l'amplificateur et mise sous tension**

1. Positionnez le répéteur dans la même pièce que votre routeur WiFi.

L'installation à proximité immédiate du routeur WiFi est requise uniquement pendant le processus de configuration initiale.

2. Branchez le répéteur à une prise électrique. Le voyant d'alimentation  $\bullet$   $\bullet$  s'allume en vert dans un délai d'une minute. Si le voyant d'alimentation ne s'allume pas, appuyez sur le bouton d'**alimentation**.

### **Connexion à un réseau WiFi existant**

Pour étendre la portée de votre réseau WiFi, vous devez connecter le répéteur à votre réseau WiFi actuel. Vous pouvez procéder de deux façons :

- **• Se connecter via WPS**. Pour plus d'informations, consultez la section *[Connexion via WPS](#page-6-0)* à la page 7*.*
- **• Se connecter avec la configuration par navigateur Web**. Pour plus d'informations, consultez la section *[Connexion avec la configuration par](#page-7-0)  [navigateur Web](#page-7-0)* à la page 8.

### <span id="page-6-0"></span>**Connexion via WPS**

Le WPS (Wi-Fi Protected Setup) vous permet de rejoindre un réseau WiFi sécurisé sans avoir à saisir le nom et le mot de passe du réseau.

Remarque : le WPS ne prend pas en charge la sécurité réseau WEP. Si vous utilisez la sécurité WEP, suivez les instructions présentées dans la section *[Connexion avec la configuration par navigateur Web](#page-7-0)* à la page 8.

- 1. Appuyez sur le bouton **WPS** situé sur le côté du répéteur. Le voyant WPS  $\bullet$   $\overset{\text{\tiny (4,3)}}{3}$  clignote.
- 2. Dans un délai de deux minutes, appuyez sur le bouton **WPS** de votre routeur ou point d'accès.

Le voyant WPS de votre répéteur reste allumé en vert, le voyant Lien routeur  $\binom{(q)}{r}$  s'allume et le répéteur se connecte à votre réseau WiFi existant.

Si le voyant Lien routeur ne s'allume pas, essayez à nouveau. S'il ne s'allume toujours pas, consultez la section *[Connexion avec la configuration par](#page-7-0)  [navigateur Web](#page-7-0)* à la page 8.

3. Localisez le nom du nouveau réseau du répéteur.

Le nom de réseau sans fil (SSID) du répéteur prend le nom de votre réseau WiFi existant, avec le suffixe EXT, comme par exemple :

- **• Nom du réseau WiFi existant**. LeNomdeMonRéseau
- **• Nom du nouveau réseau étendu**. LeNomdeMonRéseau\_EXT
- 4. Connectez à présent les périphériques WiFi au nouveau réseau du répéteur. Saisissez le mot de passe WiFi que vous utilisez pour votre routeur WiFi.
- 5. Débranchez le répéteur et rapprochez-le de la zone disposant d'un signal WiFi faible.

L'emplacement de votre choix doit se trouver dans la zone de couverture du réseau WiFi existant de votre routeur.

6. Branchez le répéteur à une prise électrique.

Le voyant d'alimentation  $\bullet$   $\bullet$  s'allume en vert dans un délai d'une minute. Si le voyant d'alimentation ne s'allume pas, appuyez sur le bouton d'**alimentation**.

 $7.$  Utilisez le voyant Lien routeur **(v)** pour vous aider à choisir un emplacement pour une connexion optimale entre le répéteur et le routeur.

#### <span id="page-7-0"></span>**Connexion avec la configuration par navigateur Web**

- 1. Utilisez un gestionnaire de réseau WiFi sur l'ordinateur ou l'appareil WiFi pour détecter le réseau WiFi NETGEAR\_EXT (SSID) et vous y connecter. Une fois la connexion établie avec l'ordinateur ou l'appareil WiFi, le voyant Lien client  $\left(\begin{matrix} \bullet & \bullet \\ \bullet & \bullet \end{matrix}\right)$  s'allume.
- 2. Sur le même ordinateur ou appareil WiFi, ouvrez une fenêtre d'un navigateur Web. Le navigateur vous redirige directement vers l'assistant avancé de configuration NETGEAR genie. Si vous n'êtes pas automatiquement dirigé vers NETGEAR genie, lancez un navigateur Web et saisissez **www.mywifiext.net** dans le champ d'adresse.

L'écran de l'assistant NETGEAR genie s'affiche.

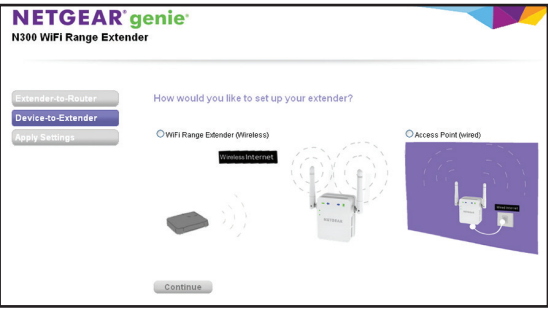

3. Sélectionnez la case d'option **WiFi Range Extender (Wireless)** [Portée du répéteur WiFi (sans fil)], puis cliquez sur le bouton **Continue** (Continuer).

Le répéteur détecte les réseaux WiFi disponibles et affiche une liste.

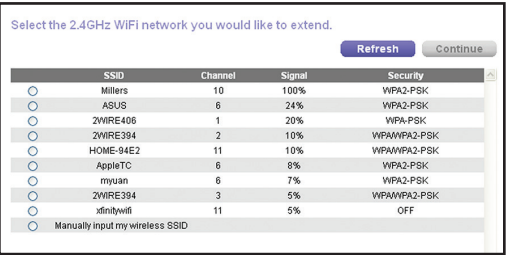

4. Sélectionnez le réseau WiFi existant dont vous souhaitez étendre la portée et cliquez sur le bouton **Continue** (Continuer).

- 5. Lorsque vous y êtes invité, saisissez le mot de passe réseau (également appelé « phrase d'authentification » ou « clé de sécurité ») dans le champ **Password** (Mot de passe), puis cliquez sur le bouton **Continue** (Continuer).
- 6. Dans le champ **Name** (Nom), entrez le nom (SSID) du nouveau réseau WiFi du répéteur et cliquez sur le bouton **Continue** (Continuer).

Vous pouvez utiliser les mêmes paramètres de sécurité que ceux de votre réseau existant en cochant la case correspondante.

Les paramètres s'appliquent et l'écran suivant s'affiche.

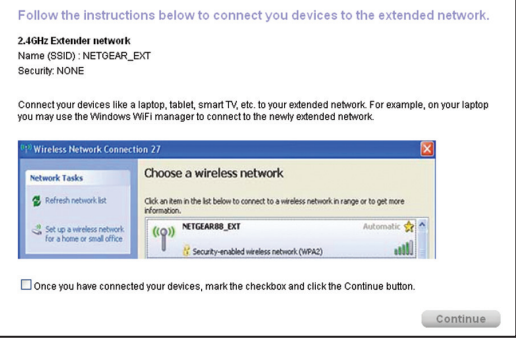

Sur iPad, iPhone, et ordinateur MacBook, cet écran se ferme automatiquement.

7. Utilisez un gestionnaire de réseau WiFi sur l'ordinateur ou l'appareil WiFi pour vous connecter au réseau WiFi du répéteur qui vient d'être créé.

Répétez cette étape pour tous vos ordinateurs et appareils WiFi.

8. Si l'écran apparaît toujours sur votre ordinateur ou périphérique, cochez la case suivante et cliquez sur le bouton **Continue** (Continuer).

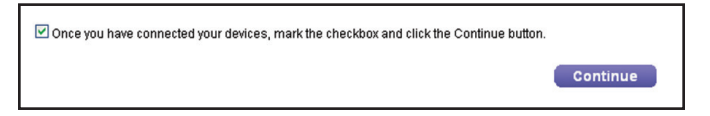

Un message s'affiche, confirmant que le répéteur s'est connecté à un réseau **WiFi** 

- 9. Cliquez sur le bouton **Finish** (Terminer).
- 10. Débranchez le répéteur et rapprochez-le de la zone disposant d'un signal WiFi faible.

L'emplacement de votre choix doit se trouver dans la zone de couverture du réseau WiFi existant de votre routeur.

11. Branchez le répéteur à une prise électrique.

Le voyant d'alimentation  $\bullet$   $\bullet$  s'allume en vert dans un délai d'une minute. Si le voyant d'alimentation ne s'allume pas, appuyez sur le bouton d'**alimentation**.

12. Utilisez le voyant Lien routeur **pour vous aider à choisir un emplacement** pour une connexion optimale entre le répéteur et le routeur.

# <span id="page-11-0"></span>**Localisation du meilleur emplacement**

Si le signal WiFi est faible, la première fois que vous rejoignez le réseau du répéteur, une flèche clignote pendant deux minutes. Si cela se produit, réglez la position du répéteur.

- Si la flèche lumineuse routeur  $\frac{QQ}{P}$  clignote, rapprochez le répéteur du routeur.
- Si la flèche lumineuse client  $\sum_{i=1}^{n}$  clignote, rapprochez l'ordinateur ou l'appareil WiFi du répéteur.

Si aucune flèche lumineuse n'est allumée, le répéteur se trouve au bon endroit.

# **Connexion d'un périphérique Ethernet**

Une fois le répéteur connecté à votre réseau WiFi existant, vous pouvez connecter un périphérique filaire au répéteur à l'aide d'un câble Ethernet. Ce périphérique peut alors accéder à votre réseau existant grâce à la connexion WiFi.

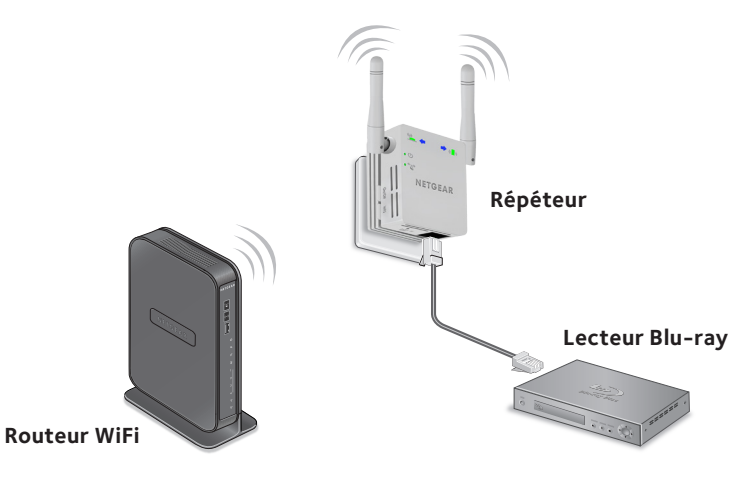

1. Configuration du répéteur.

Pour en savoir plus sur le paramétrage initial, reportez-vous à la section *[Installation du répéteur WiFi](#page-5-0)* à la page 6.

- 2. Connectez le répéteur à un réseau WiFi existant.
- 3. Branchez le câble Ethernet d'un périphérique Ethernet au port Ethernet du répéteur.

### <span id="page-13-0"></span>**Installation du répéteur comme point d'accès**

Vous pouvez utiliser le répéteur WiFi en tant que point d'accès pour créer un nouveau point d'accès WiFi via une connexion Ethernet filaire.

1. Positionnez le répéteur dans la même pièce que votre routeur WiFi.

L'installation à proximité immédiate du routeur WiFi est requise uniquement pendant le processus de configuration initiale.

2. Branchez le répéteur à une prise électrique.

Le voyant d'alimentation  $\bullet$   $\bullet$  s'allume en vert dans un délai d'une minute. Si le voyant d'alimentation ne s'allume pas, appuyez sur le bouton d'**alimentation**.

3. Utilisez un gestionnaire de réseau WiFi sur l'ordinateur ou l'appareil WiFi pour détecter le réseau WiFi NETGEAR\_EXT (SSID) et vous y connecter.

Une fois la connexion établie avec l'ordinateur ou l'appareil WiFi, le voyant Lien client  $\left(\begin{matrix} \bullet & \bullet \\ \bullet & \bullet \end{matrix}\right)$  s'allume.

4. Sur le même ordinateur ou appareil WiFi, ouvrez une fenêtre d'un navigateur Web.

Le navigateur vous redirige directement vers l'assistant avancé de configuration NETGEAR genie. Si vous n'êtes pas automatiquement dirigé vers NETGEAR genie, lancez un navigateur Web et saisissez **www.mywifiext.net** dans le champ d'adresse.

L'écran de l'assistant NETGEAR genie s'affiche.

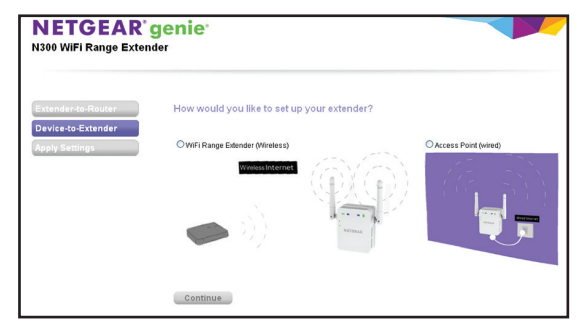

- 5. Sélectionnez la case d'option **Access Point (Wired)** [Point d'accès (filaire)].
- 6. Utilisez un câble Ethernet pour connecter le répéteur au port Ethernet d'un routeur ou à une prise Ethernet distante disposant d'un accès réseau.

Le répéteur rejoint le réseau et crée un point d'accès WiFi.

7. Suivez les étapes de NETGEAR genie pour configurer la sécurité WiFi sur le nouveau réseau WiFi.

# **Connectez-vous pour accéder aux paramètres du répéteur**

Après l'installation, vous pouvez vous connecter au répéteur pour afficher ou modifier ses paramètres.

- 1. Connectez un ordinateur ou un appareil WiFi au réseau du répéteur.
- 2. Lancez un navigateur Web et saisissez **www.mywifiext.net** ou **www.mywifiext.com** dans la barre d'adresse. Un écran de connexion s'affiche.
- 3. Saisissez **admin** comme nom d'utilisateur et **password** comme mot de passe.

### **Foire aux questions**

Vous trouverez des informations supplémentaires relatives à votre produit dans le manuel de l'utilisateur disponible à l'adresse *http://support.netgear.com*.

#### **Le guide d'installation via le navigateur Web me demande continuellement le mot de passe réseau (phrase d'authentification) ou la clé de sécurité réseau alors que je l'ai saisi correctement. Que puis-je faire ?**

Le répéteur est probablement placé à la limite de la portée du routeur ou du point d'accès. Pour plus d'informations, consultez la section *[Localisation du meilleur](#page-11-0)*  [emplacement](#page-11-0) à la page 12. Si vous utilisez la sécurité WEP, vérifiez que vous saisissez le mot de passe réseau dans le champ approprié.

#### **Je suis connecté à NETGEAR\_EXT et j'ai ouvert un navigateur. Pourquoi le guide d'installation via le navigateur Web ne s'affiche-t-il pas ?**

Essayez ces étapes de dépannage :

- • Vérifiez que votre ordinateur est configuré pour utiliser le protocole DHCP (c'est le cas pour la majorité des ordinateurs).
- Assurez-vous que le voyant Lien client  $(\binom{n}{k}$  est vert et que votre adresse IP est valide.
- • Relancez le navigateur Web et saisissez **www.mywifiext.net** ou **www.mywifiext.com** dans la barre d'adresse. Saisissez **admin** comme nom d'utilisateur et **password** comme mot de passe.

#### **Comment rétablir les paramètres d'origine du répéteur ?**

- 1. Utilisez un objet pointu tel qu'un stylo ou un trombone pour maintenir enfoncé le bouton **Factory Reset** (Réinitialisation) sur le panneau inférieur du répéteur pendant au moins cinq secondes jusqu'à ce que le voyant d'alimentation clignote en orange.
- 2. Relâchez le bouton et patientez pendant que le répéteur se réinitialise. Le répéteur se réinitialise et ses paramètres d'origine sont rétablis.

Vous pouvez désormais accéder au répéteur à partir de votre navigateur Web, en utilisant les paramètres par défaut.

#### **J'ai activé un filtrage MAC sans fil, le contrôle d'accès sans fil ou une liste de contrôle d'accès (ACL) sur mon routeur. Que dois-je faire lors de l'installation du répéteur ?**

Lors de la connexion de l'appareil WiFi à votre routeur par le biais du répéteur, l'adresse MAC de l'appareil WiFi affichée sur le routeur est traduite en une autre adresse MAC. Si un filtrage MAC, le contrôle d'accès sans fil ou une liste de contrôle d'accès (ACL) est activé(e) sur votre routeur, l'appareil WiFi se connecte au répéteur mais ne peut pas obtenir une adresse IP du répéteur et ne peut pas accéder à Internet.

Pour permettre à l'appareil WiFi de recevoir une adresse IP de la part du répéteur et d'accéder à Internet, vous devez fournir au routeur l'adresse MAC traduite.

1. Connectez-vous à votre routeur et désactivez le filtre MAC, le contrôle d'accès sans fil ou la liste de contrôle d'accès (ACL).

Pour plus d'informations sur la façon de désactiver le filtre MAC, le contrôle d'accès sans fil ou la liste d'accès (ACL) de votre routeur, reportez-vous à la documentation de votre routeur.

- 2. Allumez votre répéteur et connectez tous vos appareils WiFi au réseau du répéteur.
- 3. Vérifiez que le voyant Lien routeur  $($   $)$  reste allumé.
- 4. Connectez-vous sur votre répéteur.
	- a. Lancez un navigateur Web et saisissez **www.mywifiext.net** ou **www.mywifiext.com** dans la barre d'adresse.

Un écran de connexion s'affiche.

- b. Saisissez **admin** comme nom d'utilisateur et **password** comme mot de passe.
- 5. Sélectionnez **Maintenance > Network Devices** (Maintenance > Appareils en réseau).

L'écran Network Devices (Appareils en réseau) affiche l'adresse MAC et l'adresse MAC virtuelle des ordinateurs et des appareils connectés au réseau du répéteur.

- 6. Sur le routeur, ajoutez toutes les adresses virtuelles de votre répéteur au tableau de filtrage MAC de votre routeur.
- 7. Activez le filtrage MAC, le contrôle d'accès sans fil ou la liste de contrôle d'accès (ACL) du routeur.

#### **Assistance technique**

Nous vous remercions pour l'achat de ce produit NETGEAR. Après l'installation de votre appareil, notez le numéro de série inscrit sur l'étiquette de votre produit. Il vous sera nécessaire pour enregistrer votre produit à l'adresse *<https://my.netgear.com>*. Vous devez enregistrer votre produit avant de pouvoir utiliser l'assistance téléphonique de NETGEAR. NETGEAR vous recommande d'enregistrer votre produit sur le site Web de NETGEAR.

Pour obtenir des mises à jour de produits et accéder au support Web, rendez-vous à l'adress[e](http://support.netgear.com) *<http://support.netgear.com>*.

NETGEAR vous recommande d'utiliser uniquement les ressources d'assistance officielles de NETGEAR. Vous pouvez obtenir le manuel de l'utilisateur en ligne à l'adresse *<http://downloadcenter.netgear.com>* ou via un lien dans l'interface utilisateur du produit.

#### **Marques commerciales**

NETGEAR, le logo NETGEAR et Connect with Innovation sont des marques commerciales et/ou des marques déposées de NETGEAR, Inc. et/ou des filiales de NETGEAR aux Etats-Unis et/ou dans d'autres pays. Les informations sont sujettes à changement sans préavis. © NETGEAR, Inc. Tous droits réservés.

#### **Conformité**

Pour consulter la déclaration de conformité actuelle pour l'UE rendez-vous à l'adresse : *http://support.netgear.com/app/answers/detail/a\_id/11621/*.

Pour obtenir les informations relatives à la conformité légale, rendez-vous à l'adresse *<http://www.netgear.com/about/regulatory/>*.

Avant de brancher l'alimentation, reportez-vous au document de conformité légale.

Pour une utilisation en intérieur uniquement. En vente dans tous les états membres de l'UE, les états de l'AELE et la Suisse.

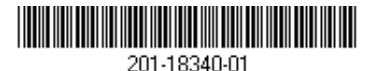

**Netgear, Inc.** 350 East Plumeria Drive San Jose, CA 95134, Etats-Unis

Juillet 2014